# VLAN-configuratie op de 200/300 Series beheerde Switches  $\overline{\phantom{a}}$

Voor een video die toont hoe VLAN's te configureren, gaat u naar <https://youtu.be/bPBAnRLuco4>

## Doel

In scenario's waarin de verdeling van verkeer en beveiliging prioriteit heeft, kunnen VLAN's worden gemaakt om de beveiliging van uw netwerk te verbeteren met de scheiding van verkeer. Alleen gebruikers die tot een VLAN behoren, kunnen toegang krijgen tot het gegevensverkeer in het VLAN en dit manipuleren. Dit is ook nodig in scenario's waar meerdere subnetten door een uplink voor het apparaat moeten gaan. Dit artikel legt uit hoe u een VLAN kunt configureren op de 200/300 beheerde Switches.

### Toepasselijke apparaten

• SF/SG 200 en SF/SG 300 Series beheerde Switches

### **Softwareversie**

● 1.3.0.62

### VLAN-configuratie

Stap 1. Meld u aan bij het hulpprogramma voor webconfiguratie en kies VLAN-beheer > VLAN maken. De pagina VLAN maken wordt geopend:

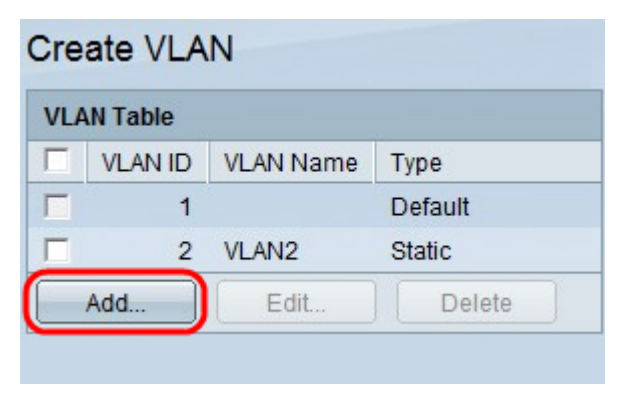

Stap 2. Klik op Add (Toevoegen). Het venster Add VLAN verschijnt.

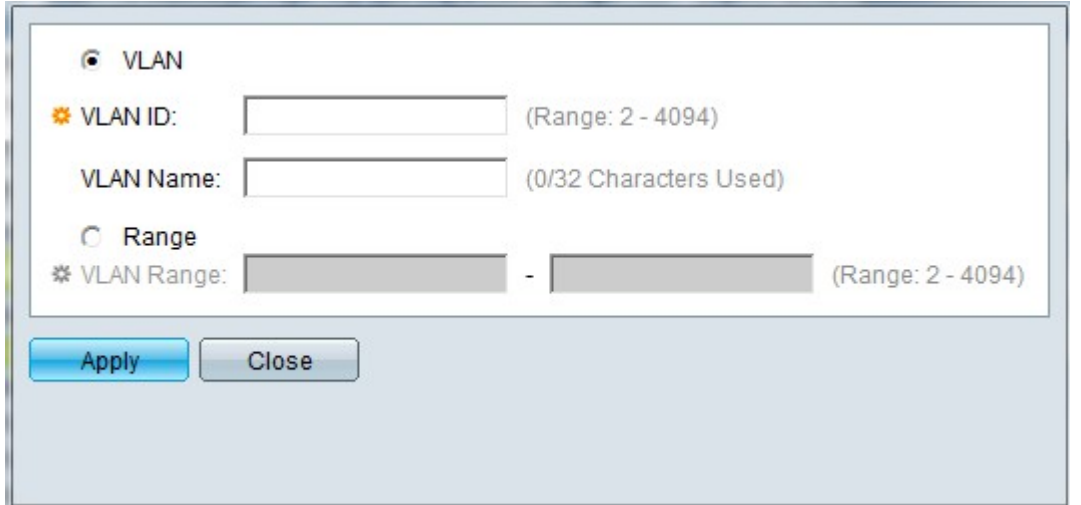

Er zijn twee manieren om een VLAN te maken. U kunt één VLAN maken of u kunt een reeks nieuwe VLAN's instellen.

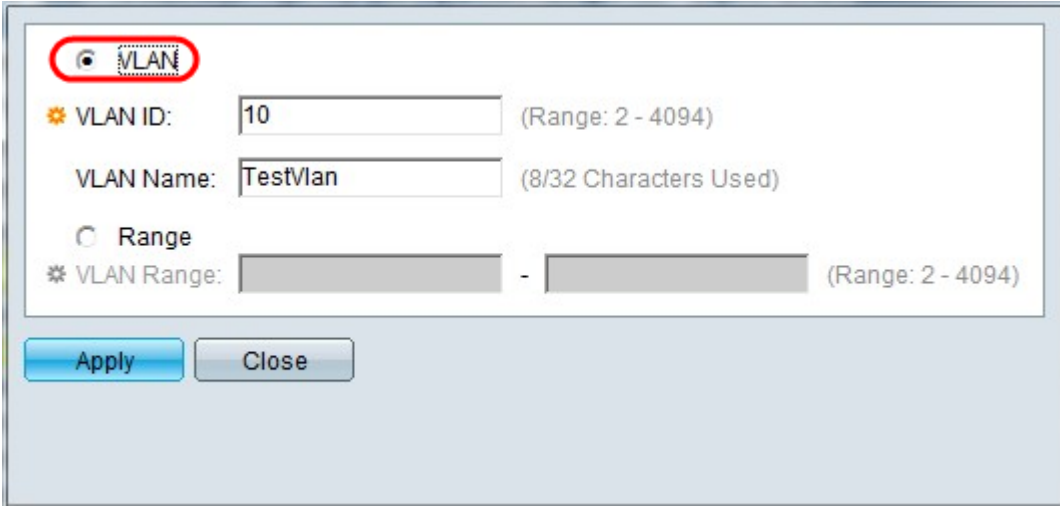

Stap 3. Als u één VLAN wilt maken, klikt u op de radioknop VLAN. Geef vervolgens de volgende informatie op:

- VLAN-id de id van het nieuwe VLAN.
- VLAN-naam de naam van het nieuwe VLAN.

![](_page_1_Picture_44.jpeg)

Stap 4. Om een bereik van VLAN's te maken, klikt u op het keuzerondje Bereik. Geef vervolgens de volgende informatie op:

• VLAN-bereik — Het bereik, op basis van het aantal VLAN's dat u wilt maken. Als u bijvoorbeeld 10 VLAN's wilt maken, voert u een bereik in dat aan uw behoeften voldoet (in dit geval van 10 tot 20)

Stap 5. Klik op Toepassen om de configuratie op te slaan.

#### Configuratie van poort naar VLAN

Nadat de VLAN's zijn gemaakt, moet u de poorten die u wilt toewijzen aan het juiste VLAN. De volgende stappen verklaren hoe u poorten aan VLAN's kunt toewijzen op de 200/300 Series beheerde Switches.

Stap 1. Meld u aan bij het hulpprogramma voor webconfiguratie en kies VLAN-beheer > Port-to-VLAN. De pagina Port to VLAN wordt geopend:

![](_page_2_Picture_57.jpeg)

Port to VLAN

![](_page_2_Picture_58.jpeg)

Stap 2. In het veld Filter kiest u vanuit de vervolgkeuzelijst VLAN-id de juiste VLAN.

![](_page_3_Picture_84.jpeg)

Stap 3. In het veld Filter kiest u in de vervolgkeuzelijst Interfacetype Gelijk aan het type interface dat u aan het VLAN wilt toevoegen. De beschikbare opties zijn een poort of een LAG (Link Aggregation Group).

![](_page_3_Picture_85.jpeg)

Stap 4. Klik op Ga.

Stap 5. Voor elke interface, klik de radioknop van het gewenste interfacetype. De beschikbare opties zijn:

- Verboden De interface wordt niet handmatig of via GVRP toegevoegd aan het gekozen VLAN. In plaats daarvan sluit de interface zich aan bij het intern gebruikte VLAN 4095 als de interface geen lid is van andere VLAN's.
- Uitgesloten De interface is geen lid van het gekozen VLAN. Als het gekozen VLAN het Default VLAN is voor dit apparaat, is het keuzerondje Excluded niet beschikbaar. Als elk nietgelabeld VLAN is uitgesloten van een interface, treedt de interface automatisch toe tot het standaard VLAN.
- Gelabeld De interface is een lid van het gekozen VLAN en pakketten die vanuit deze interface naar het gekozen VLAN worden verzonden, krijgen het pakket dat met de VLAN-id is gelabeld. De radioknop met tags is niet ingeschakeld voor interfaces in de toegangsmodus als het gekozen VLAN het standaard VLAN is. Als er geen niet-gelabelde VLAN's op een interface zijn, sluit de interface zich automatisch aan bij het intern gebruikte VLAN 4095.
- Untagged de interface is een lid van het gekozen VLAN en de pakketten die van deze interface worden verzonden die aan gekozen VLAN worden bestemd zullen niet met VLAN-id worden geëtiketteerd. Als de interface in de modus Access of Trunk staat, wordt het standaard VLAN automatisch uitgesloten wanneer de interface zich bij het VLAN aansluit als

niet-gelabeld.

.

● Multicast TV VLAN — Deze optie maakt multicast-transmissie naar gebruikers mogelijk die niet met dezelfde gegevens als VLAN werken. De gebruikers, die met de switch met verschillende VLAN-id zijn verbonden, kunnen dezelfde multicast-stroom delen als ze zich bij de poorten aan dezelfde multicast VLAN-id aansluiten.

Stap 6 (optioneel) De Port VLAN Identifier (PVID) identificeert het standaard VLAN voor de interface. Om PVID van de interface aan gekozen VLAN, voor elke interface te plaatsen, controleer de PVID controledoos. Als de interface zich in de modus Access of Trunk bevindt, verandert de interface van Tagged in Untagged-modus. Aan de andere kant, als u uncheck de PVID controledoos en de interface is in Access of Trunk wijze is, verandert de interface de markeringswijze van VLAN aan Geëtiketteerd. Ook als de interface in de Access of Trunk-modus staat en als u op de radioknop Untagged klikt, dan wordt het selectievakje PVID ingeschakeld en als u op de knop Tagged (Gelabeld) klikt, wordt het selectievakje PVID niet ingeschakeld.

Stap 7. Klik op Toepassen om de instellingen voor het gekozen VLAN en interfacetype op te slaan.

Opmerking: met de knop Port VLAN Membership Table gaat u naar de configuratiepagina van het Port VLAN Membership. Port VLAN-lidmaatschap geeft de VLANlidmaatschapsinformatie van de poorten weer. U kunt elke interface bewerken om VLANlidmaatschap toe te voegen of te verwijderen. Raadpleeg voor meer informatie het artikel Configuration of VLAN Membership of an Interface op de 200/300 Series beheerde Switches

#### Over deze vertaling

Cisco heeft dit document vertaald via een combinatie van machine- en menselijke technologie om onze gebruikers wereldwijd ondersteuningscontent te bieden in hun eigen taal. Houd er rekening mee dat zelfs de beste machinevertaling niet net zo nauwkeurig is als die van een professionele vertaler. Cisco Systems, Inc. is niet aansprakelijk voor de nauwkeurigheid van deze vertalingen en raadt aan altijd het oorspronkelijke Engelstalige document (link) te raadplegen.